# Online Start Box Tutorial

Finish Table and Insert Cards

## How to get credit for your walk

- Just like a Traditional Event, you will have to return to the "Finish Table" to let the organizers know that you've returned.
	- Walk has to be completed or changed to another within 30 days
	- Coupon doesn't expire for 60 days
	- "No Credit" walkers still must return to the "Finish Table"
- And, just like a Traditional Event, you'll receive stamps for any and all books that you want stamped.

- 1. Login
- 2. My Account
- 3. My Start Box
- 4. Finish Table

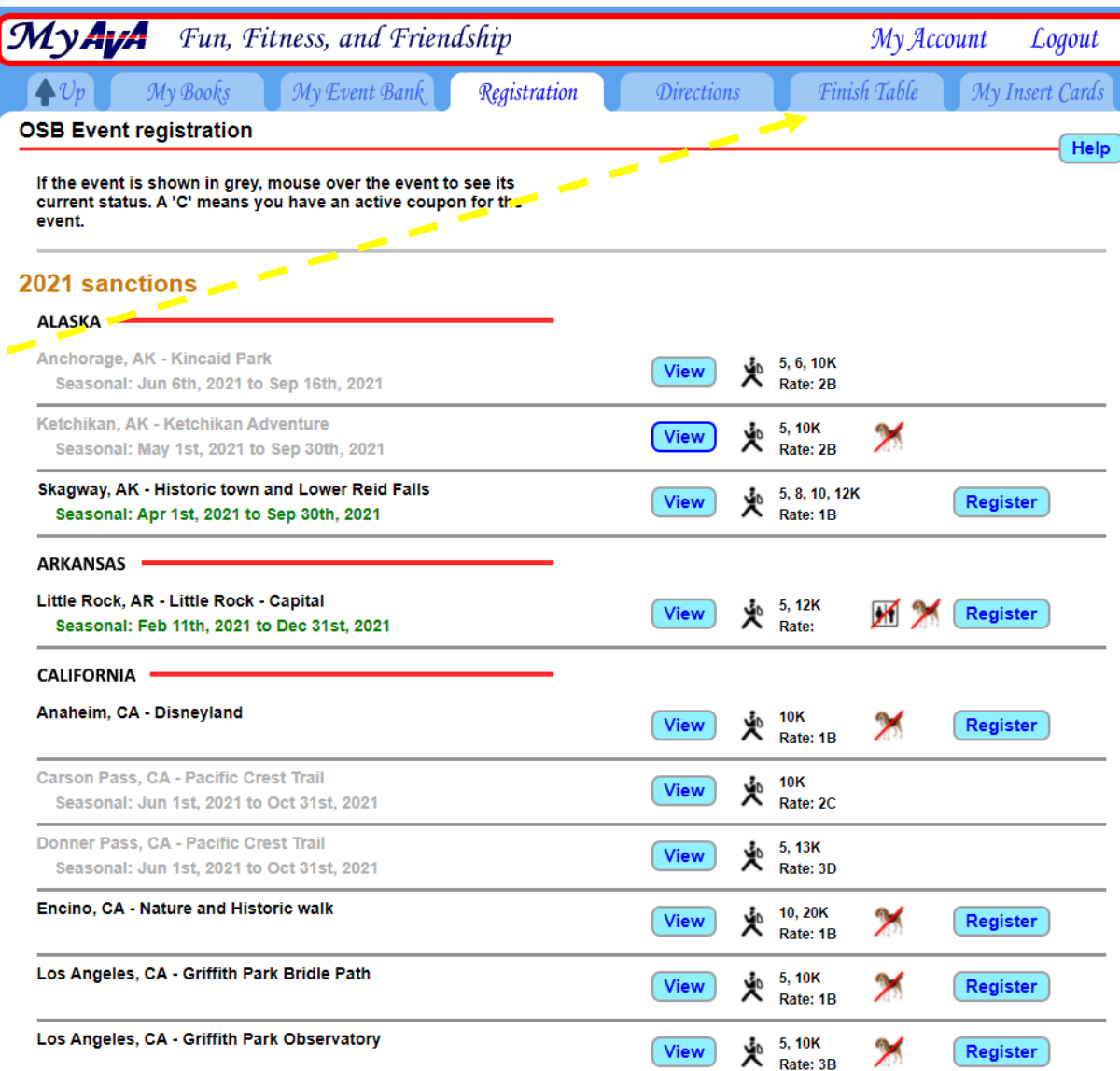

This comes from a club member's account. Note that both walkers were registered, because they are "connected" at the time of registration. (To be covered later.)

Click on "Go to the finish table".

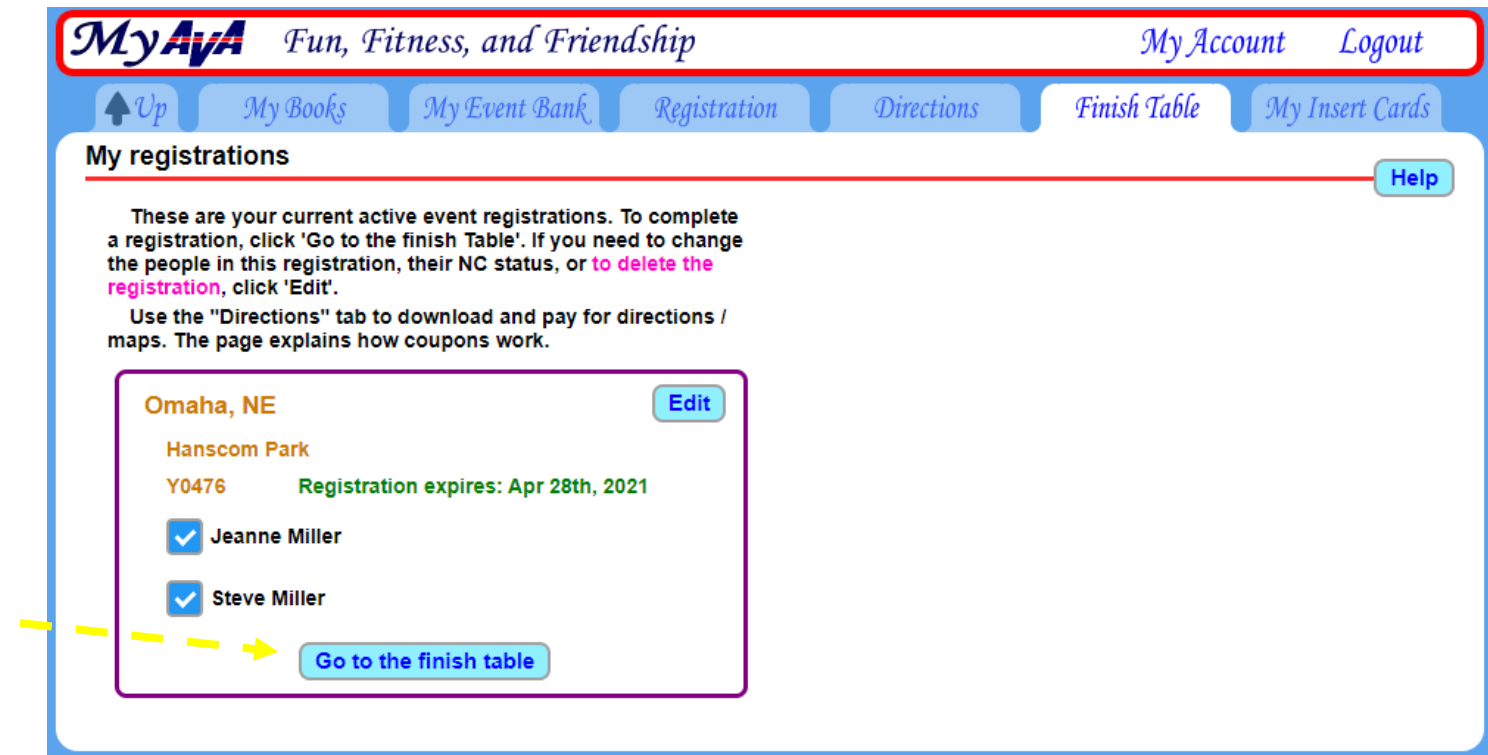

Walks are \$3 per walker.

2 walkers  $x$  \$3 = \$6.

The \$2 registration coupon has been applied from the "Event Bank".

So, another \$4 will be taken from the "Event Bank" to pay for these 2 walkers.

(If you click on "Back to registration list", you can delete the registration for this walk and select another.)

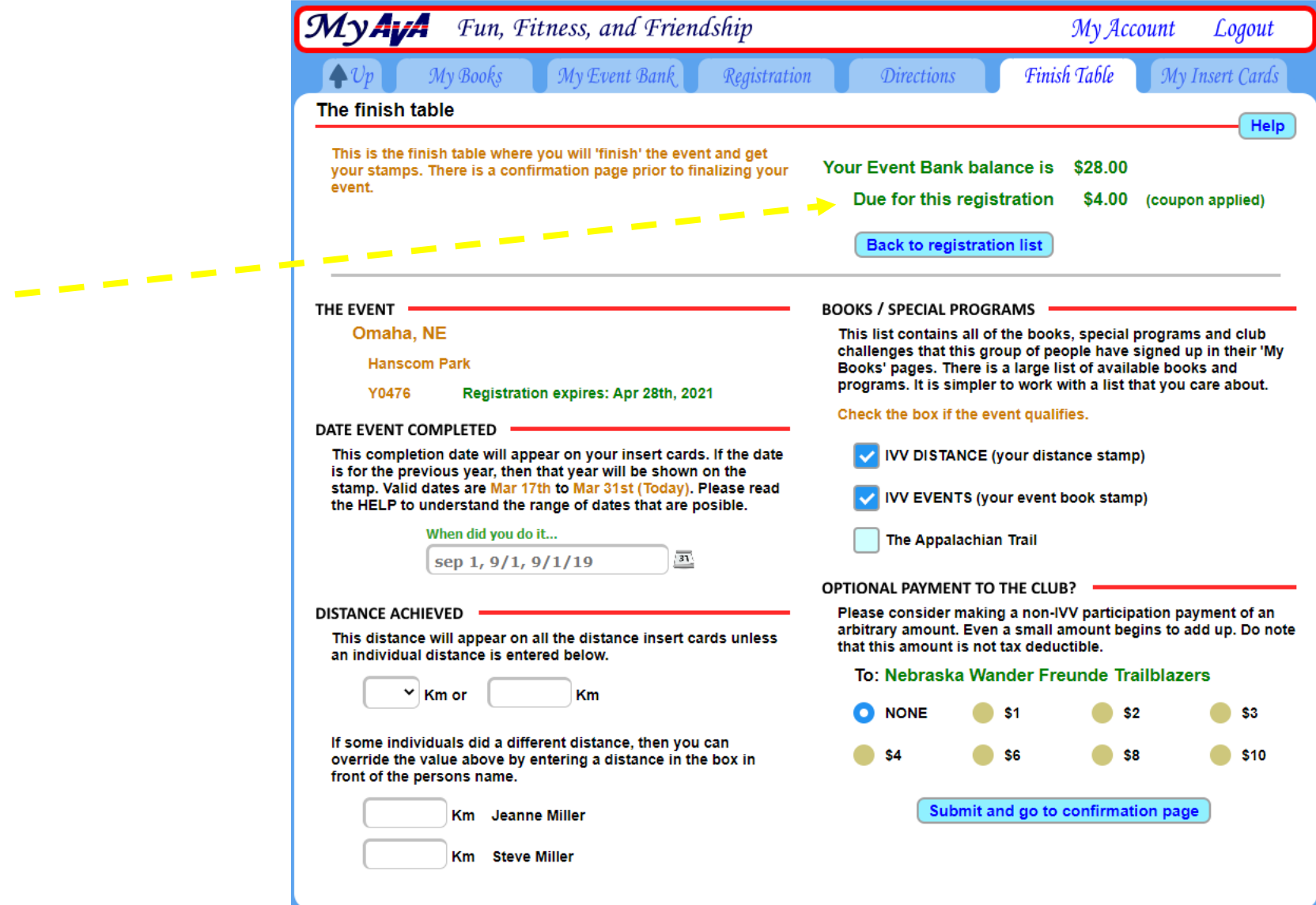

Step 3 (continued)

Fill in:

- Date walked
- Distance walked (may differ for each person)
- Check that the qualifying books have marked (these were set up in your "My Account" pages.
- Some clubs rely on donations to offer events; this is strictly optional.

Click blue "Submit" button

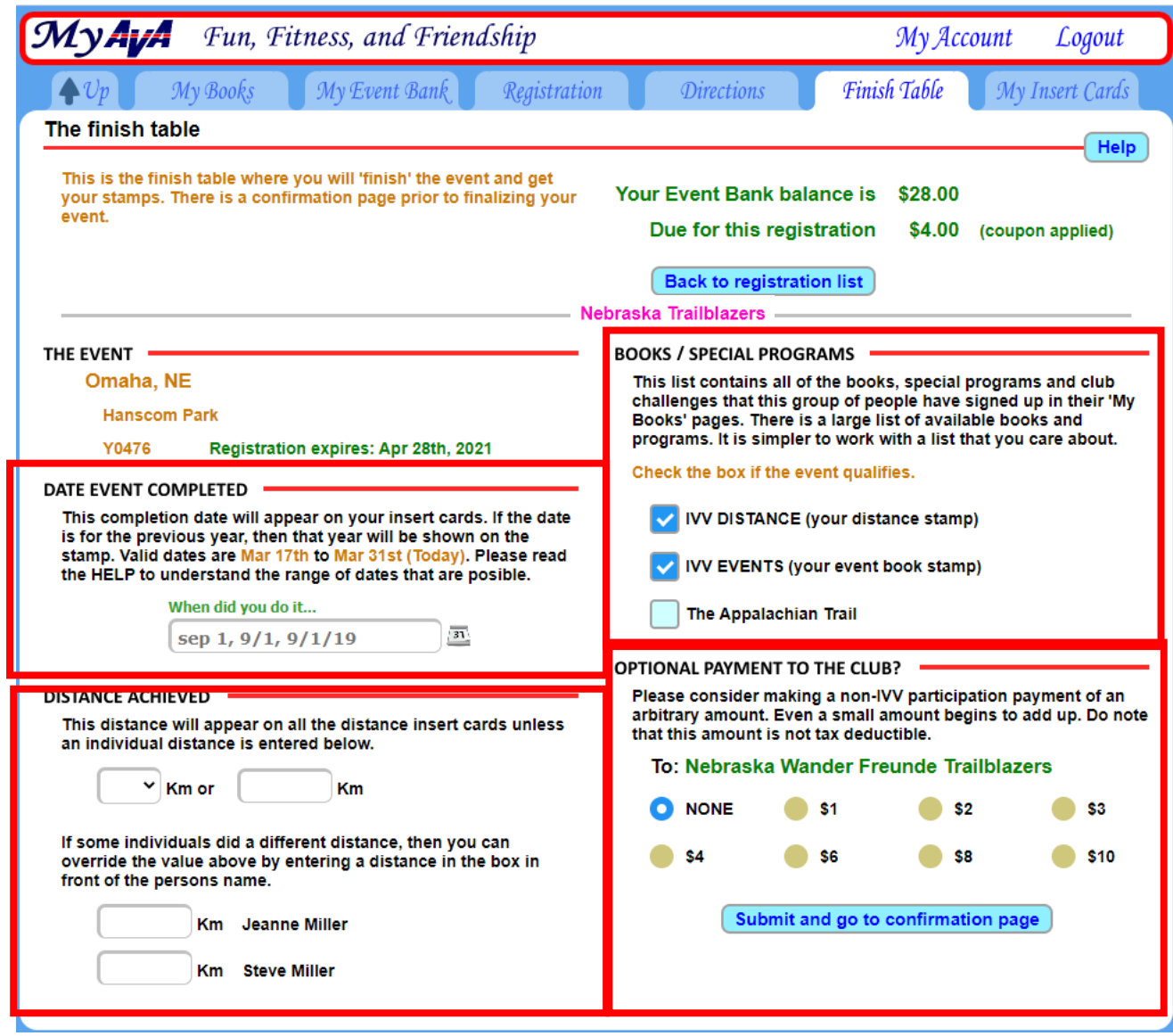

Double-check that everything is correct as shown on this page BEFORE clicking on the "Confirm" button.

Note that the AVA will keep \$2 and NWFT will receive \$4 for this walk. This is roughly the same net amount that the club keeps from every walk.

*(The AVA portion provides our club with liability insurance.)*

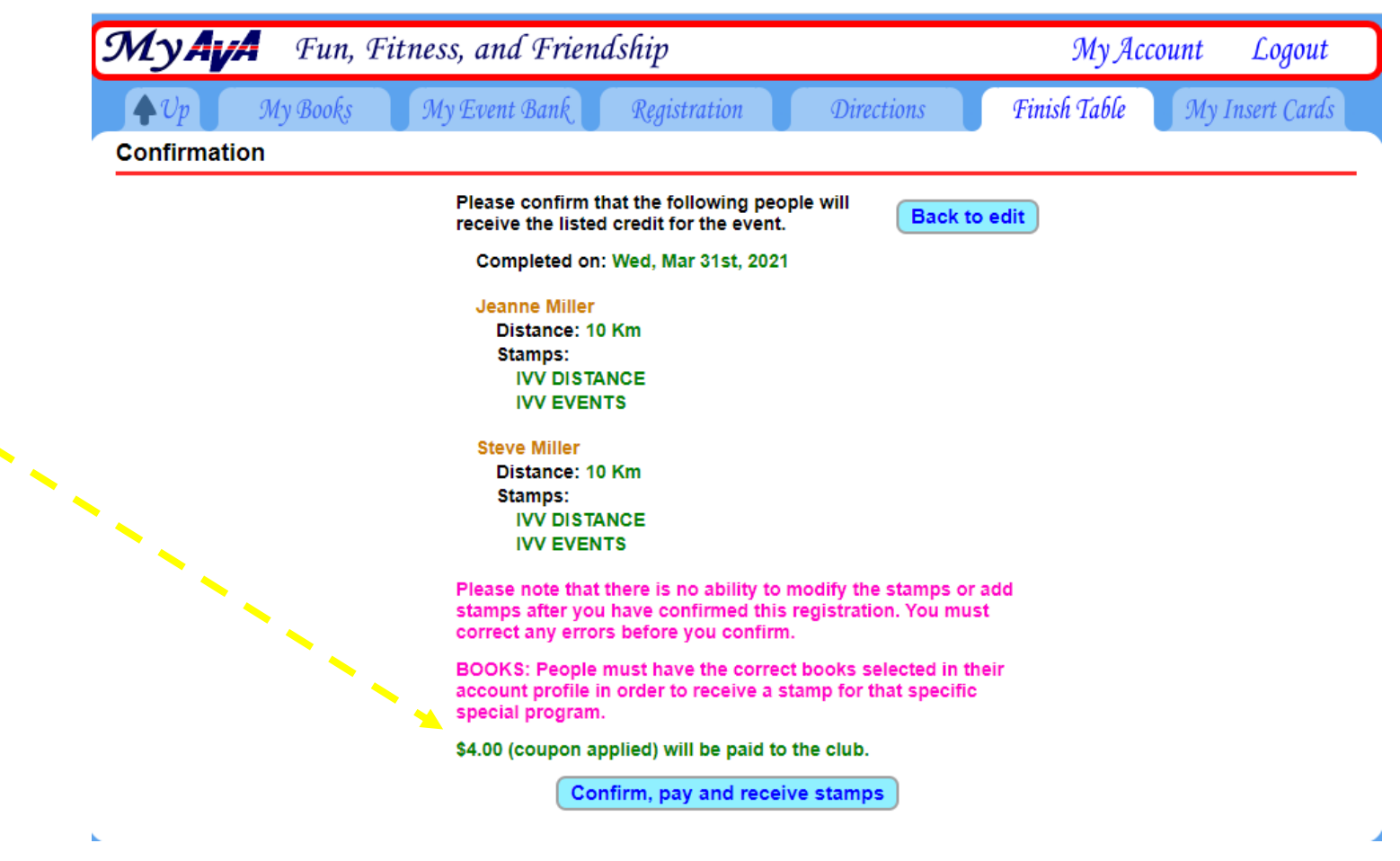

#### Step 4 (continued)

This is what the Event Bank looks like after clicking on the blue "Confirm, pay and receive stamps" button.

The Event Bank started with \$30, two walkers (for the one walk) were paid for, and the new balance is \$24, ready for the next OSB walk.

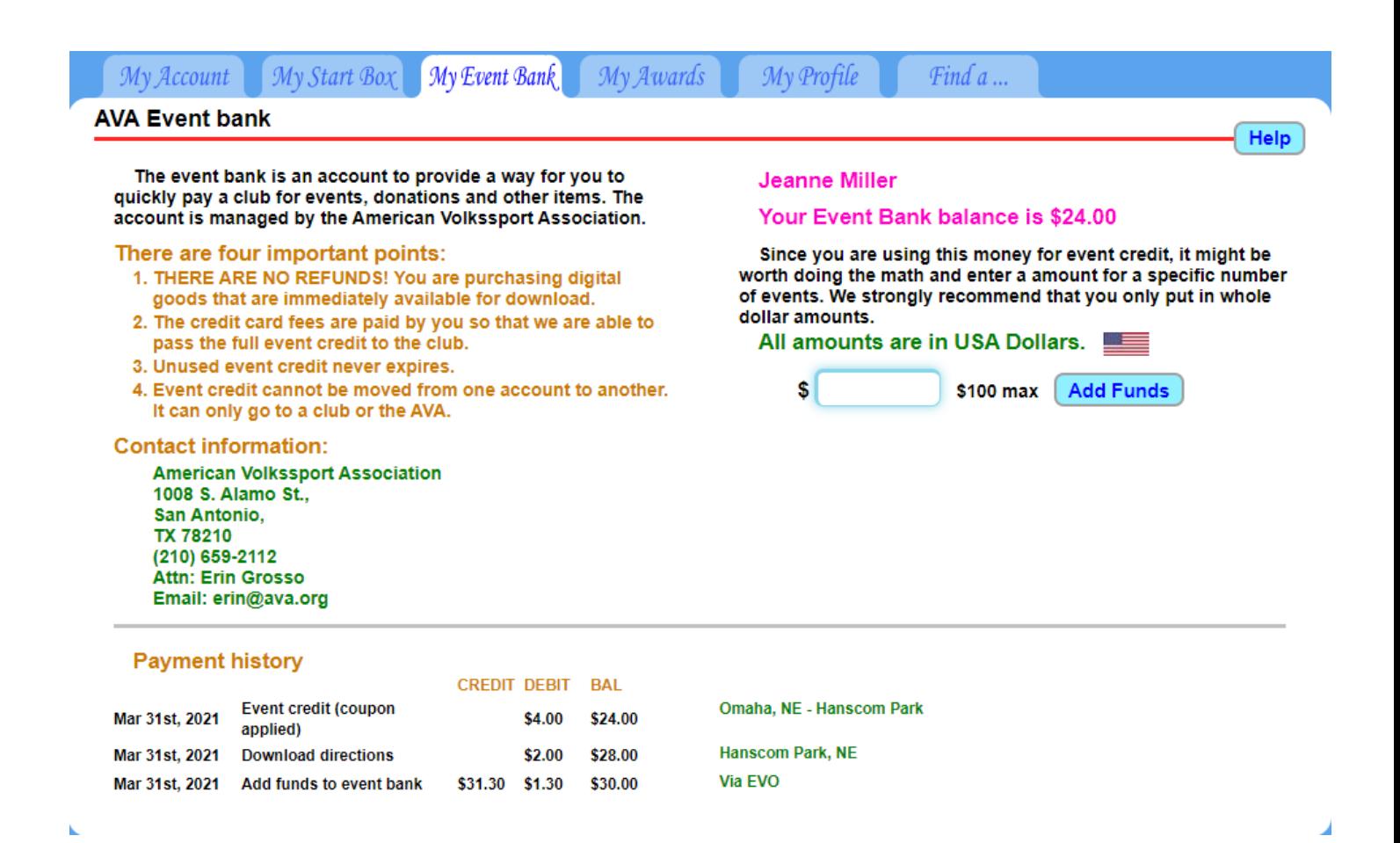

This is what pops up when you click the "Confirm" button.

Click "Got it!" to move on.

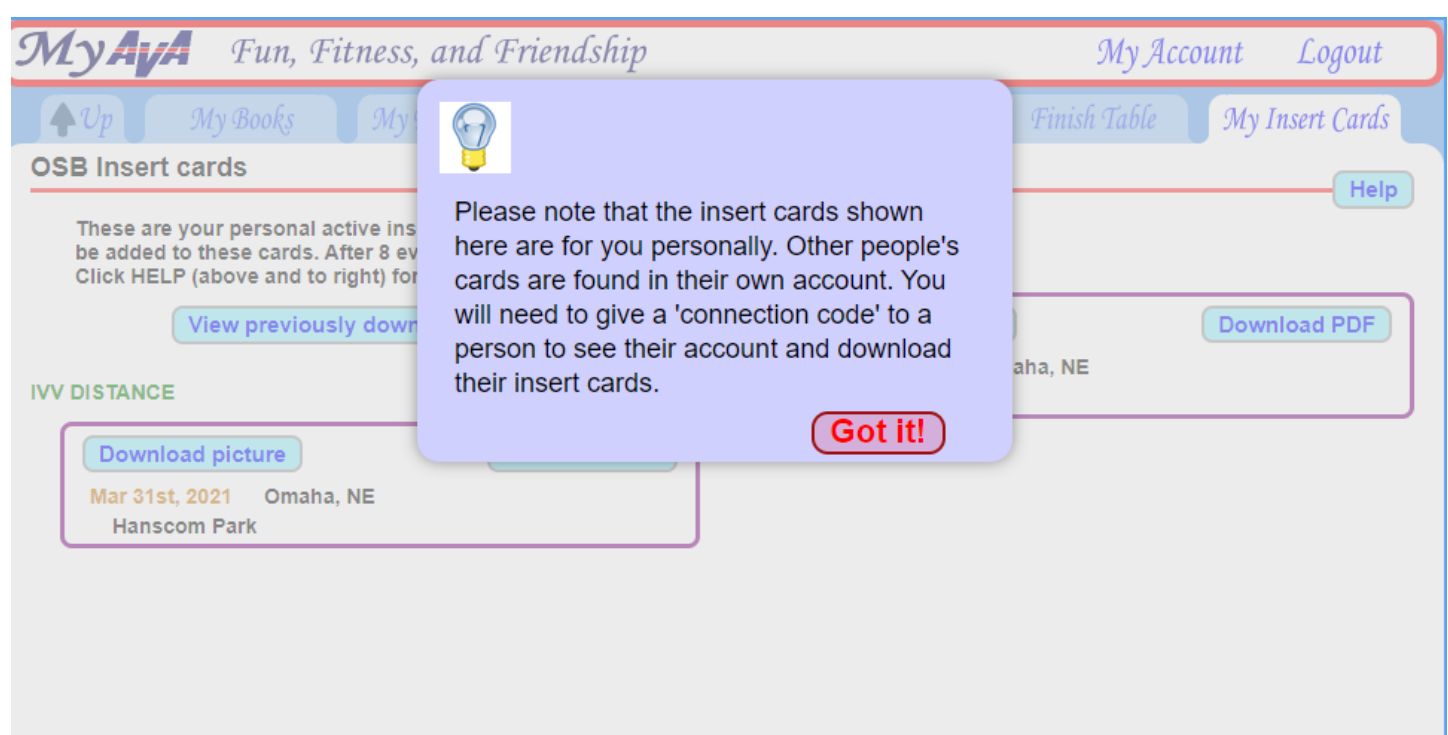

#### Step 5 (continued)

This is what pops up when you click the "Confirm" button.

*Before* you download a picture or PDF, be sure to  $\Box$   $\Box$   $\Box$   $\Box$   $\Box$ read the "Help" button.

*(See next slide.)*

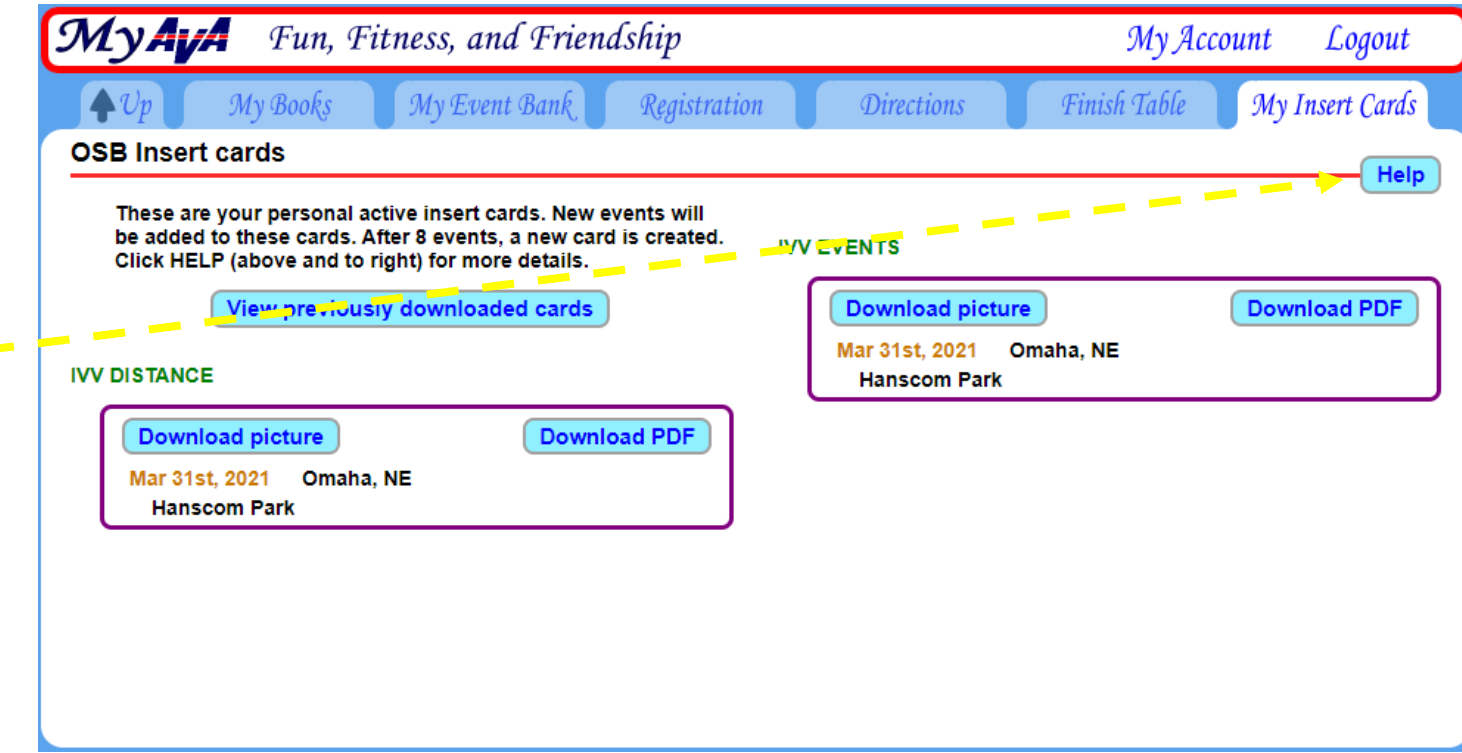

#### Step 5 (continued)

You can save downloading until you have 8 events OR you can download every time you complete an event.

AVA is allowing walkers to cut apart their insert cards and paste the stamps in their books.

If you don't like doing that, then it's best to wait until you have enough events to fill up a card (8) or enough to complete a book.

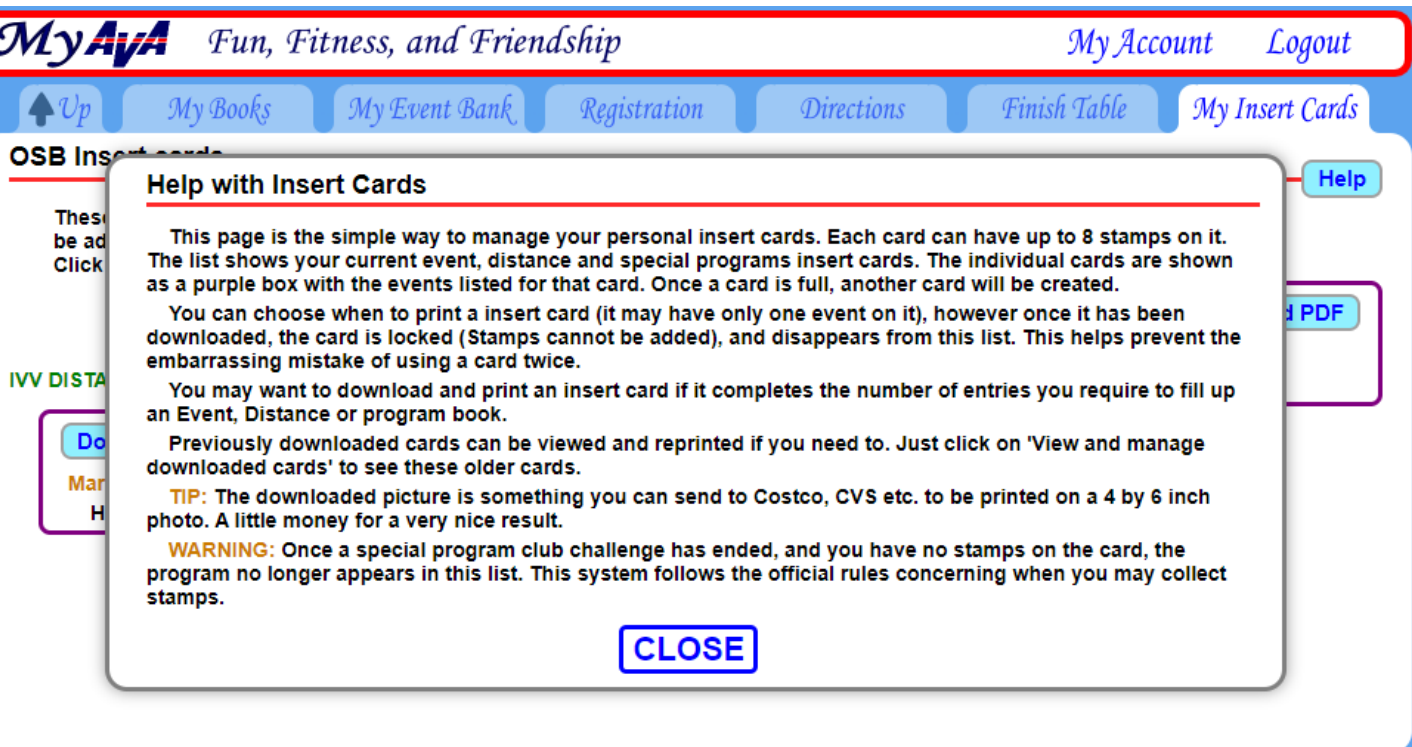

This is a downloaded picture of the Event credit for the Omaha, NE – Hanscom Park year round walk.

The "stamp" adds the month and day walked, and a control block after the image of a walker.

It is \*approximately\* the same size and shape as a paper Insert Card and has space for 8 events.

Anecdotes from Facebook say to print at 80% for best fit.

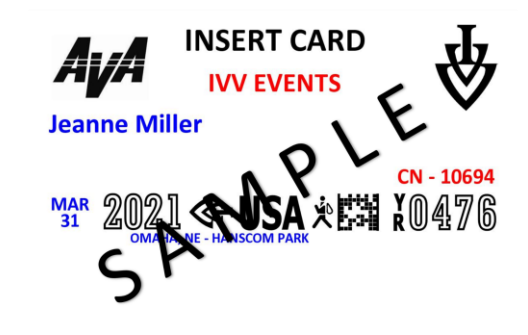

**CUT OFF TO MATCH BOOKS** 

#### Extra step

Recall that this walker had a connection to another walker and registered both walkers. Where do you find the "connected walker's" Event and Distance stamps?

- 1. Login
- 2. My Account
- 3. "Connected Walker"

Notice that the connected walker's screen is a different color!

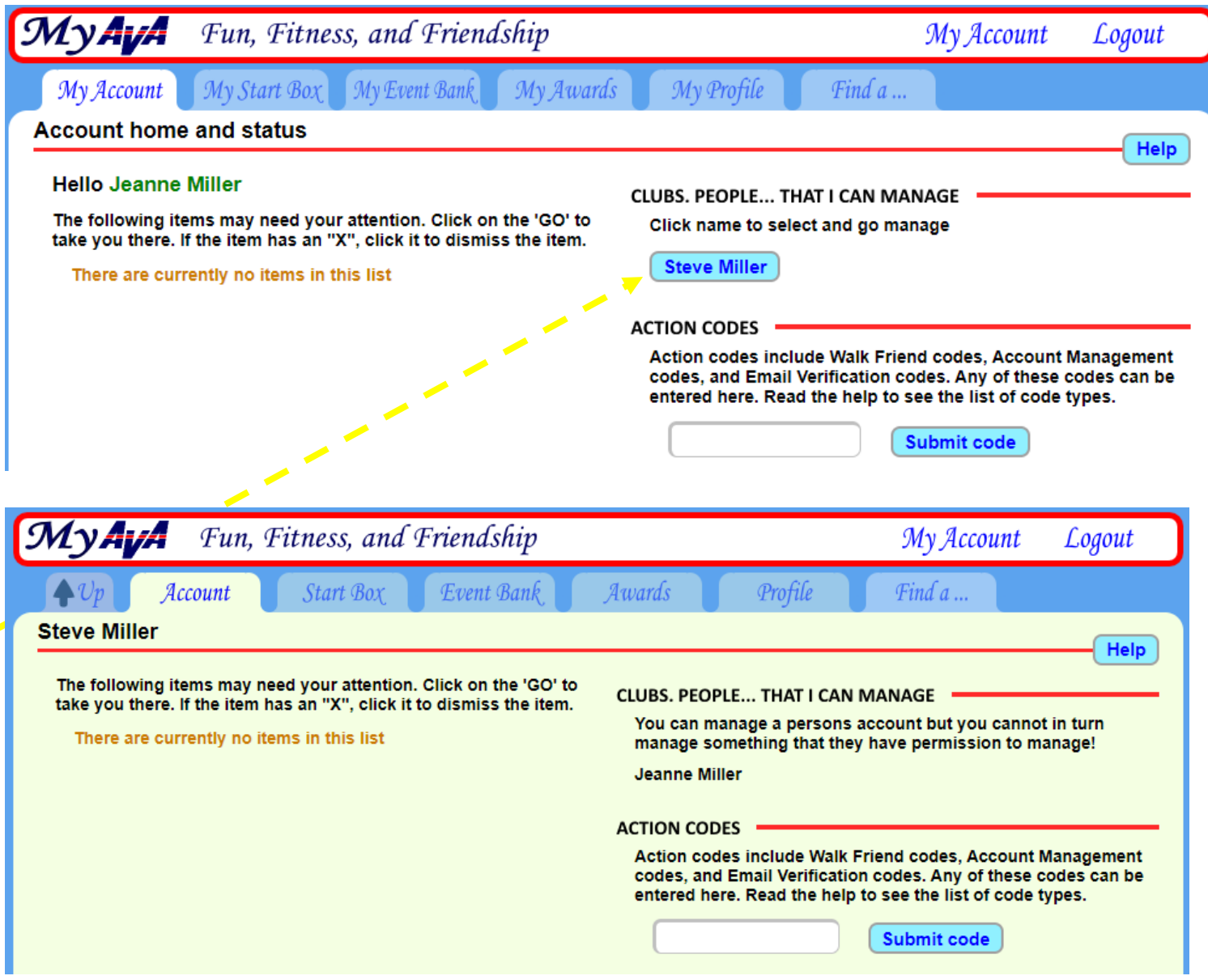

#### Extra step (continued)

#### From here:

- 1. Click on "Start Box"
- 2. You'll land on "Registration"; click "Insert Cards" to the right.
- 3. Options for downloading the Insert Cards show up here.

Note that the screen stays that different color the entire time when managing a "connection".

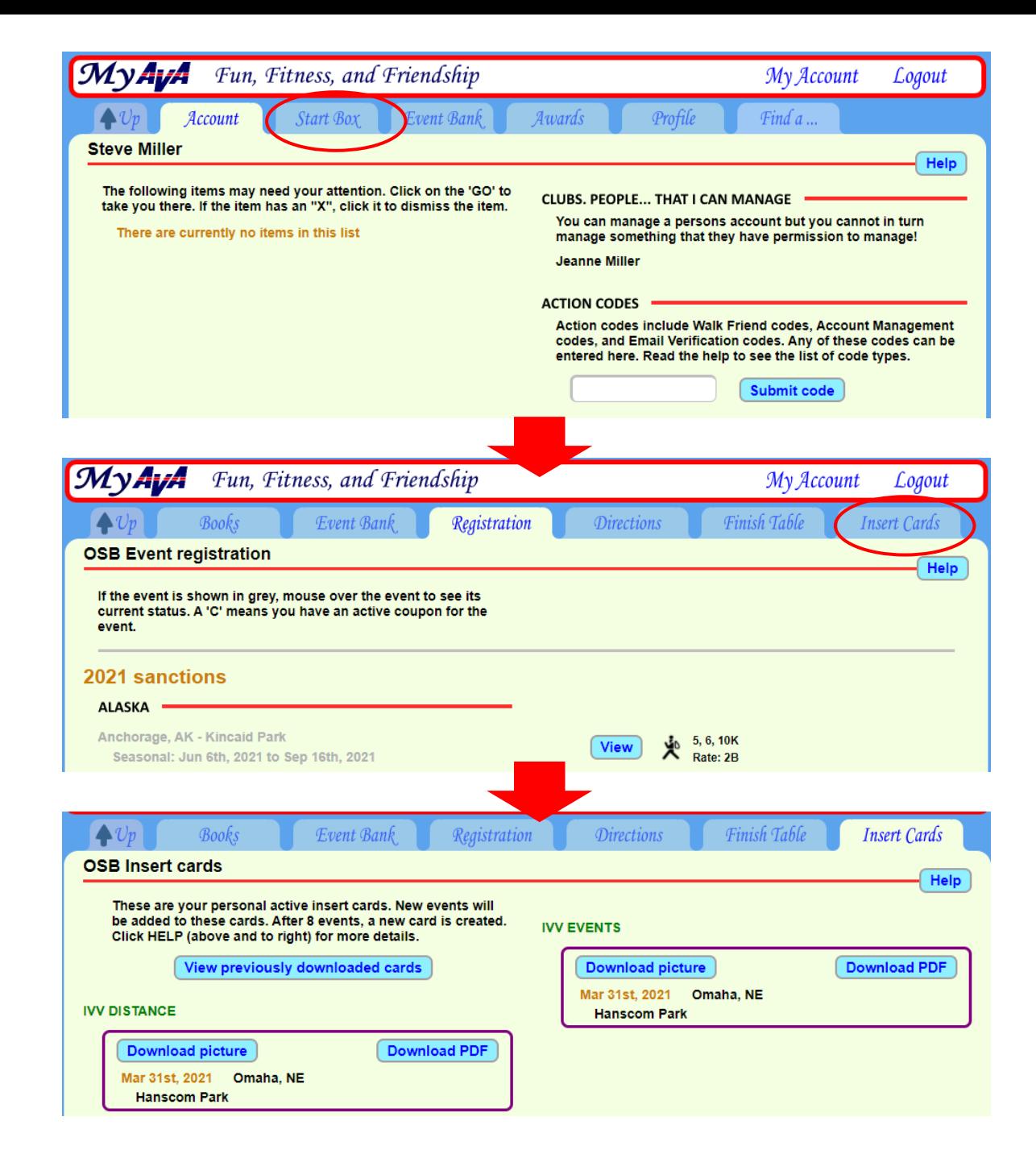